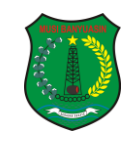

# **DAFTAR ISI**

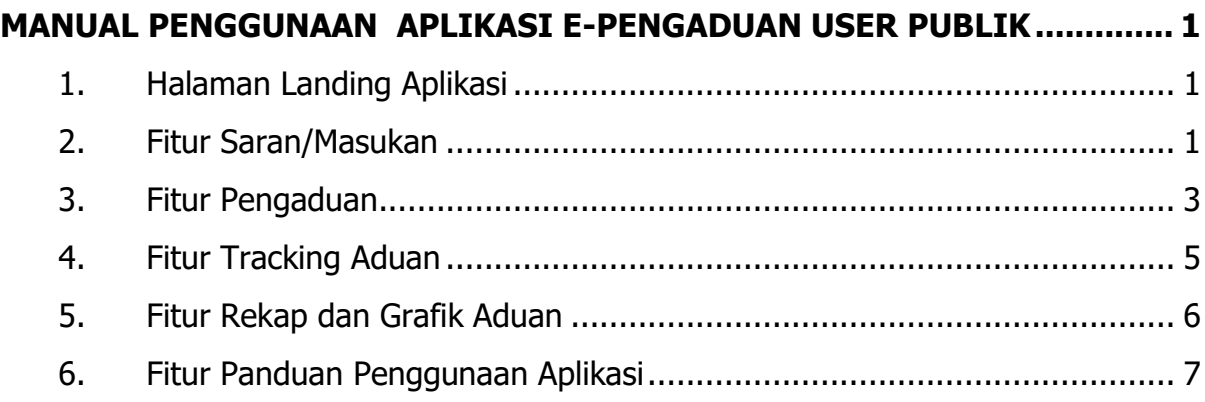

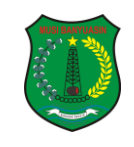

#### **MANUAL PENGGUNAAN APLIKASI E-PENGADUAN USER PUBLIK**

# <span id="page-1-1"></span><span id="page-1-0"></span>**1. Halaman Landing Aplikasi**

Adapun untuk masuk ke halaman landing aplikasi, terlebih dahulu jalankan aplikasi browser Google Chrome. Pada kolom isian alamat web browser tersebut ketikkan alamat aplikasi lalu tekan tombol ENTER pada keyboard Anda.

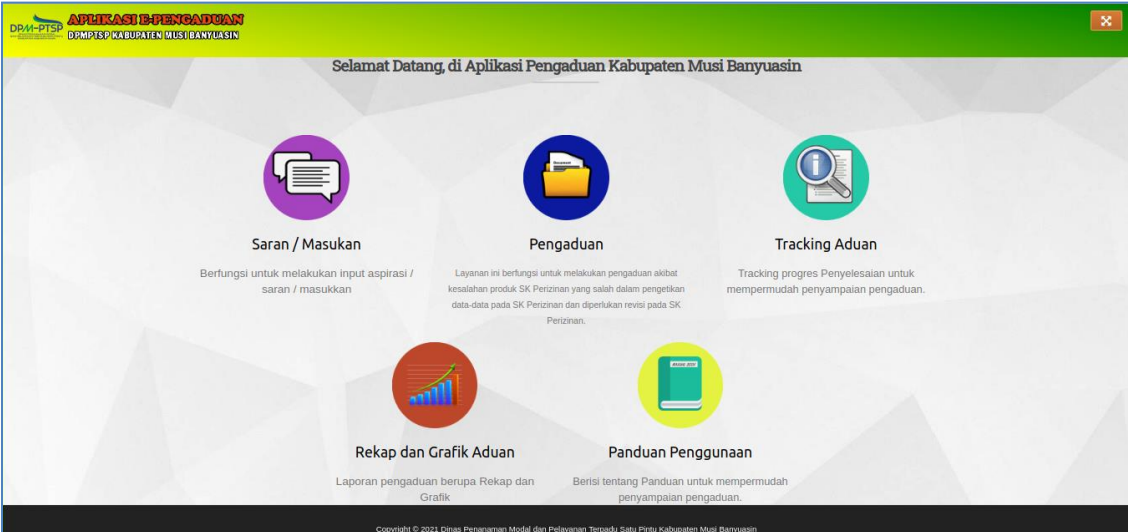

Tampilan Halaman Landing Aplikasi

## <span id="page-1-2"></span>**2. Fitur Saran/Masukan**

Fitur ini berfungsi untuk melakukan input aspirasi / saran / masukkan, berikut adalah tampilan tombol menu pengaduan teknis :

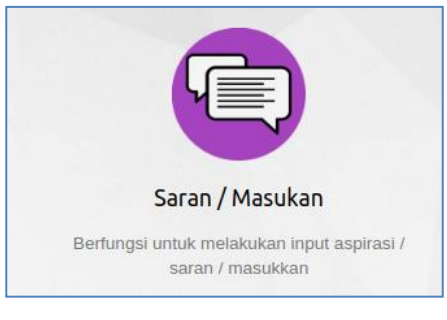

Tampilan Tombol Menu Saran/Masukan

Dinas Penanaman Modal dan Pelayanan Terpadu Satu Pintu Kabupaten Musi Banyuasin 1

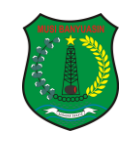

Setelah memilih menu 'Saran/Masukan' diatas maka akan ditampilkan form isian untuk melakukan input saran/masukan. Berikut merupakan tampilan form isian saran/masukan :

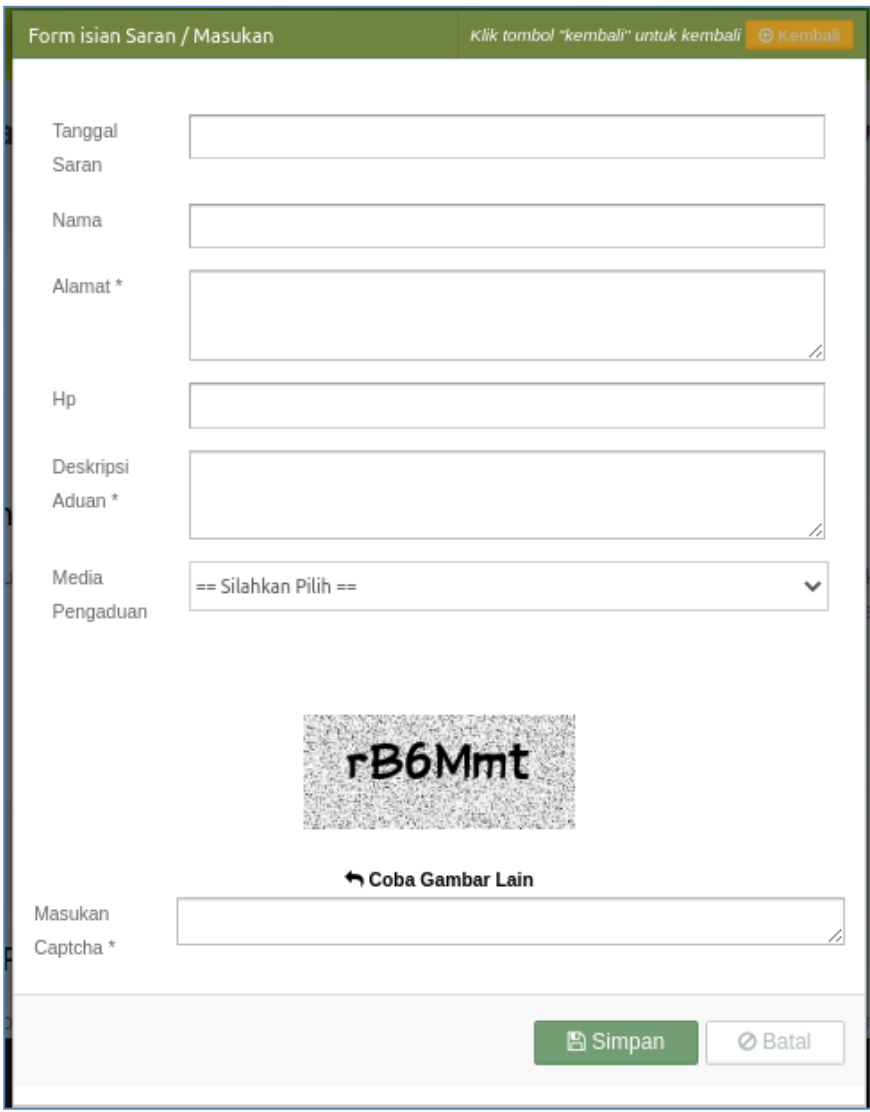

Tampilan Form Saran/Masukan

Isikan data diri pengadu, lalu isikan deskripsi saran/masukan dan lampirkan file aduan. Kemudian masukan kode chaptcha sesuai pada gambar untuk konfirmasi, lalu klik tombol  $\Box$  simpan untuk melakukan simpan data / pengaduan, atau klik tombol  $\Box^{\otimes_{\text{Batal}}}$  untuk membatalkannya.

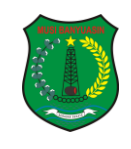

Setelah melakukan pengaduan maka akan mendapatkan informasi kode aduan dari sistem secara otomatis melalui email yang telah dikirimkan.

### <span id="page-3-0"></span>**3. Fitur Pengaduan**

Layanan ini berfungsi untuk melakukan pengaduan akibat kesalahan produk SK Perizinan yang salah dalam pengetikan data-data pada SK Perizinan dan diperlukan revisi pada SK Perizinan. Untuk melakukan pengaduan, klik pada tombol menu Pengaduan, berikut adalah tampilan tombol menu pengaduan:

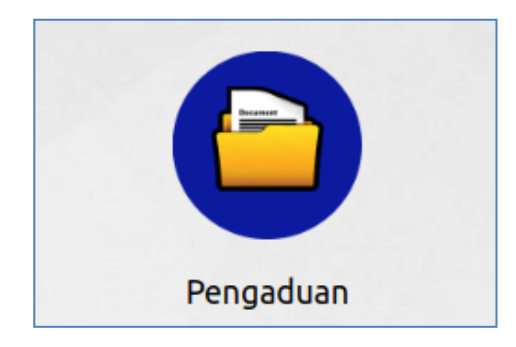

Tampilan Tombol Menu Pengaduan

Setelah memilih menu 'Pengaduan' diatas maka akan ditampilkan form isian untuk melakukan pengaduan. Berikut merupakan tampilan form isian pengaduan :

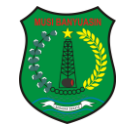

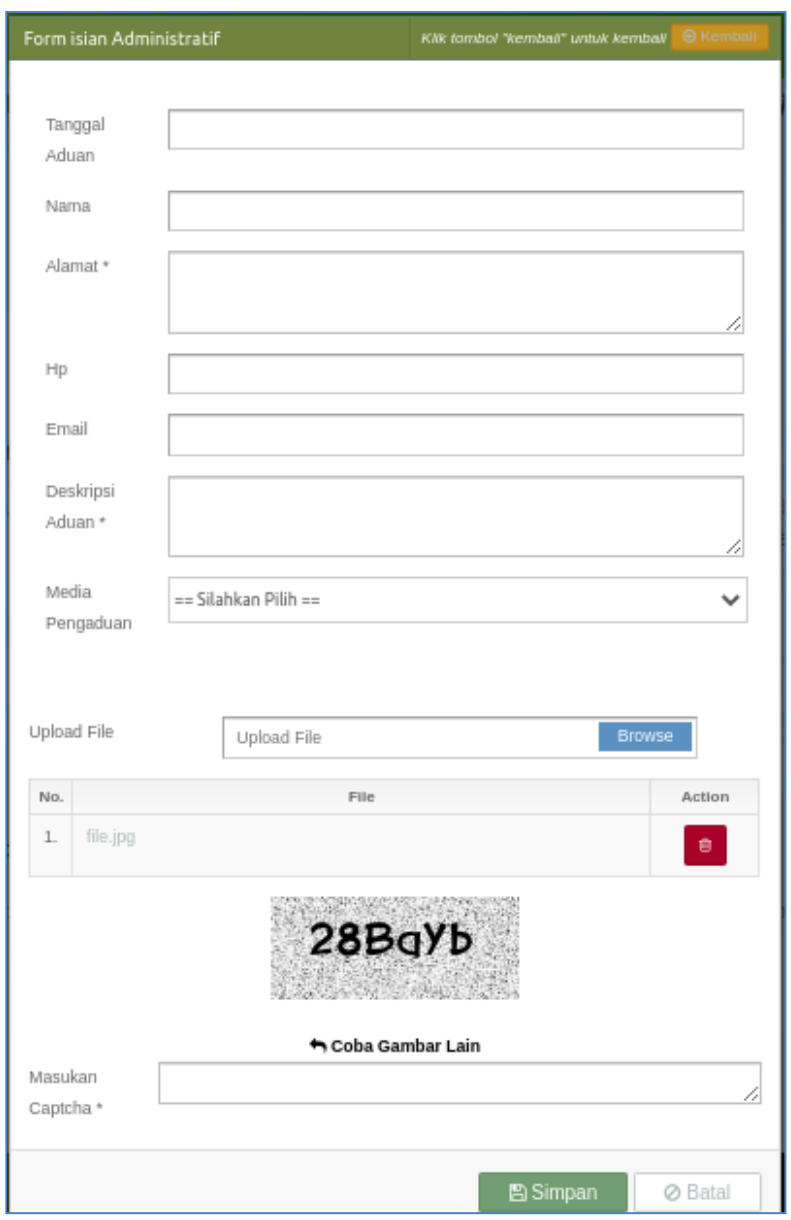

Tampilan Form Pengaduan

Lengkapi form diatas dengan mengisikan Tanggal, Nama, Alamat, No.HP, Email, Deskripsi Aduan, Media Pengaduan, dan lampirkan file untuk kelengkapan pengaduan. Kemudian masukan kode chaptcha sesuai pada gambar untuk konfirmasi, lalu klik tombol **B** Simpan untuk melakukan simpan data / pengaduan, atau klik tombol **@Batal** untuk membatalkannya.

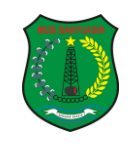

Setelah melakukan pengaduan maka akan mendapatkan informasi kode aduan dari sistem secara otomatis melalui email yang telah dikirimkan.

### <span id="page-5-0"></span>**4. Fitur Tracking Aduan**

Untuk melakukan tracking pengaduan yang telah dikirimkan sebelumnya, klik pada tombol menu Tracking Pengaduan, berikut adalah tampilan tombol menu Tracking Pengaduan:

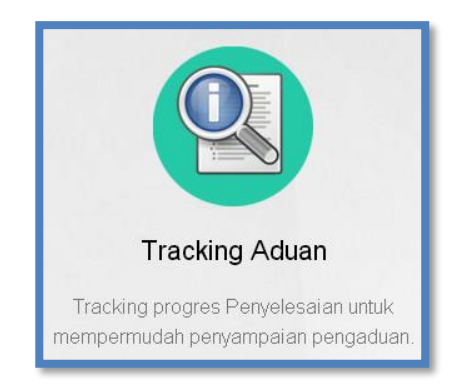

Tampilan Tombol Menu Tracking Aduan

Setelah memilih menu 'Tracking Aduan' diatas maka akan ditampilkan form isian untuk melakukan tracking aduan, berikut merupakan tampilan form isian tracking aduan:

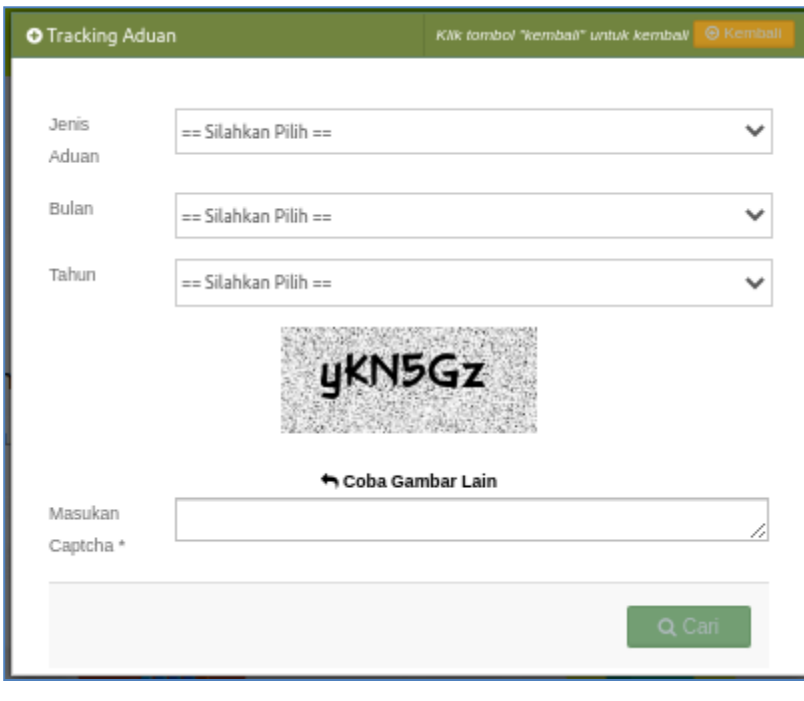

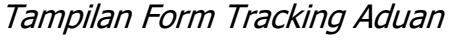

Dinas Penanaman Modal dan Pelayanan Terpadu Satu Pintu Kabupaten Musi Banyuasin 5

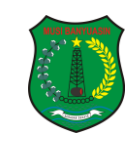

Pilih jenis aduan yang akan ditracking kemudian pilih bulan dan tahun,

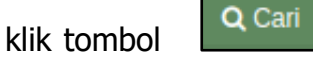

masukan kode captcha yang tampil di form kemudian klik tombol untuk menampilkan data berdasarkan kategori yang sudah dipilih sebelumnya, berikut tampilan data hasil pencarian :

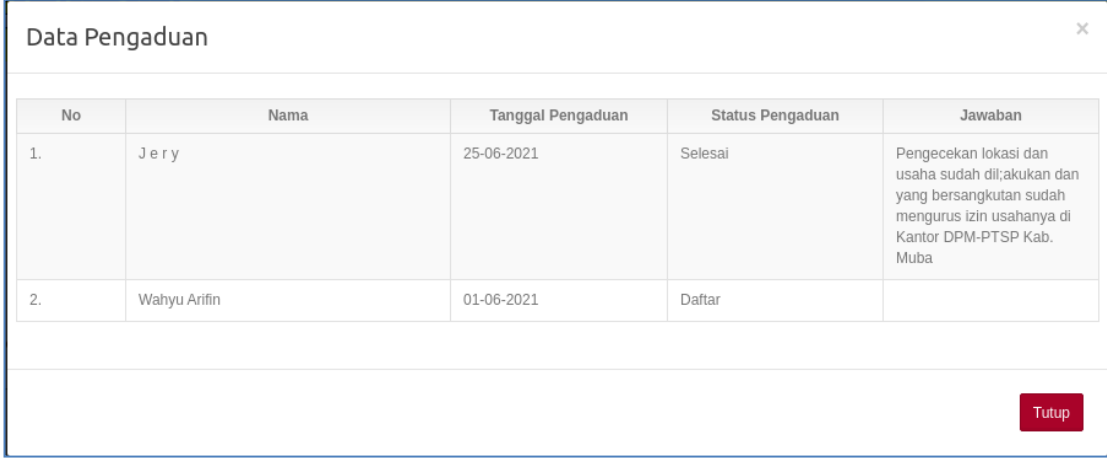

### <span id="page-6-0"></span>**5. Fitur Rekap dan Grafik Aduan**

Untuk melihat rekap dan grafik aduan, klik pada tombol menu Rekap dan Grafik Aduan, berikut adalah tampilan tombol menu Rekap dan Grafik Aduan:

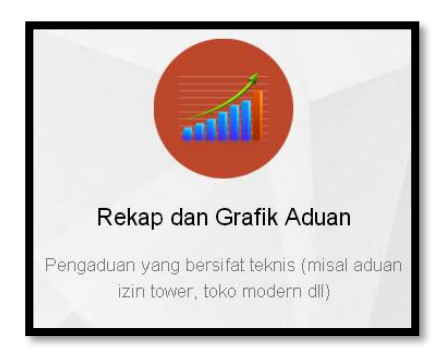

Tampilan Tombol Menu Rekap dan Grafik Aduan

Setelah memilih menu 'Rekap dan Grafik Aduan' diatas maka akan ditampilkan rekapan dan grafik aduan yang telah dikirimkan oleh pengadu, berikut merupakan tampilan menu Rekap dan Grafik Aduan:

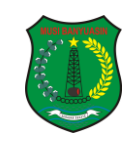

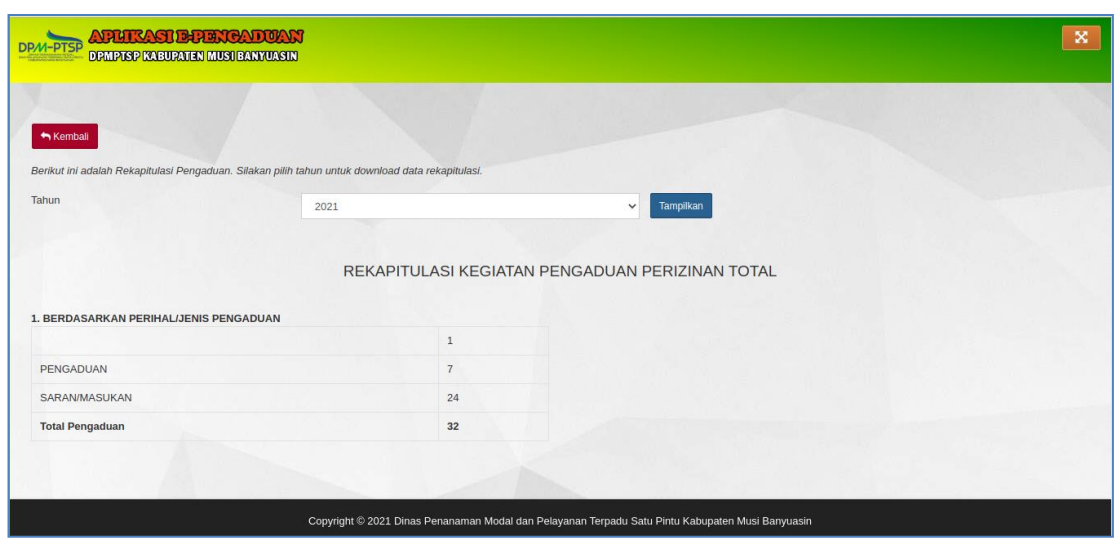

Tampilan Menu Rekap dan Grafik Aduan

#### <span id="page-7-0"></span>**6. Fitur Panduan Penggunaan Aplikasi**

Untuk melihat panduan penggunaan aplikasi, klik pada tombol menu Panduan Penggunaan, berikut adalah tampilan tombol menu Panduan Penggunaan:

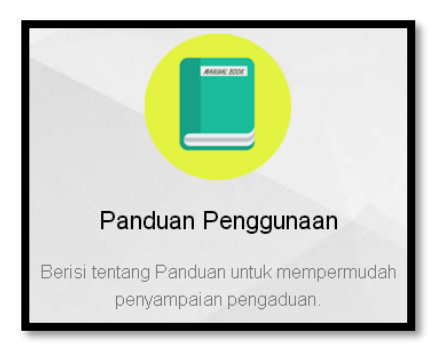

Tampilan Tombol Menu Panduan Penggunaan

Setelah memilih menu 'Panduan Penggunaan' diatas maka akan ditampilkan menu untuk mendownload buku panduan dan video panduan untuk menggunakan aplikasi, berikut merupakan tampilan menu Panduan Penggunaan :

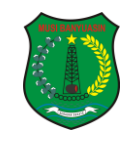

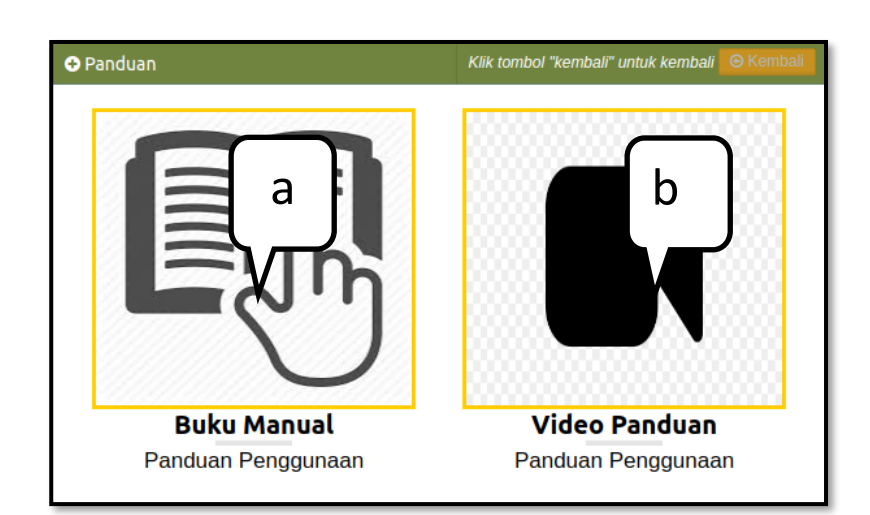

Tampilan Menu Panduan Penggunaan

Keterangan :

- a. Tombol ini digunakan untuk mendownload buku manual penggunaan aplikasi
- b. Tombol ini digunakan untuk mendowload vieo penggunaan aplikasi